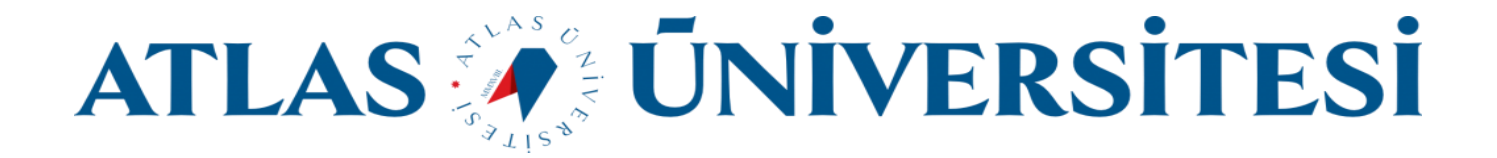

## Microsoft Office 365 Kurulum ve Lisanslama Kılavuzu

Bilişim Teknolojileri ve Güvenliği Daire Başkanlığı

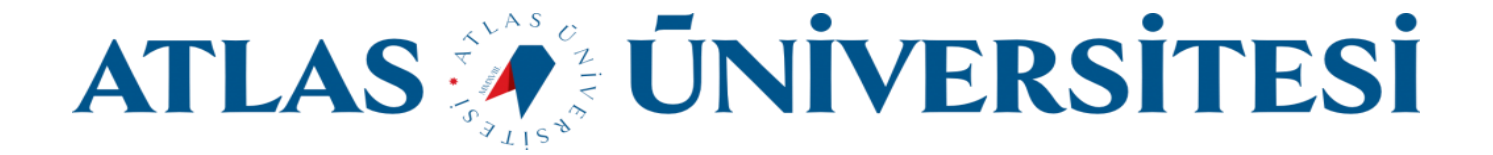

**https://login.microsoft.com/** adresi üzerinden **Kampüs e-posta adresinizi** ve **şifrenizi** girerek oturum açınız.

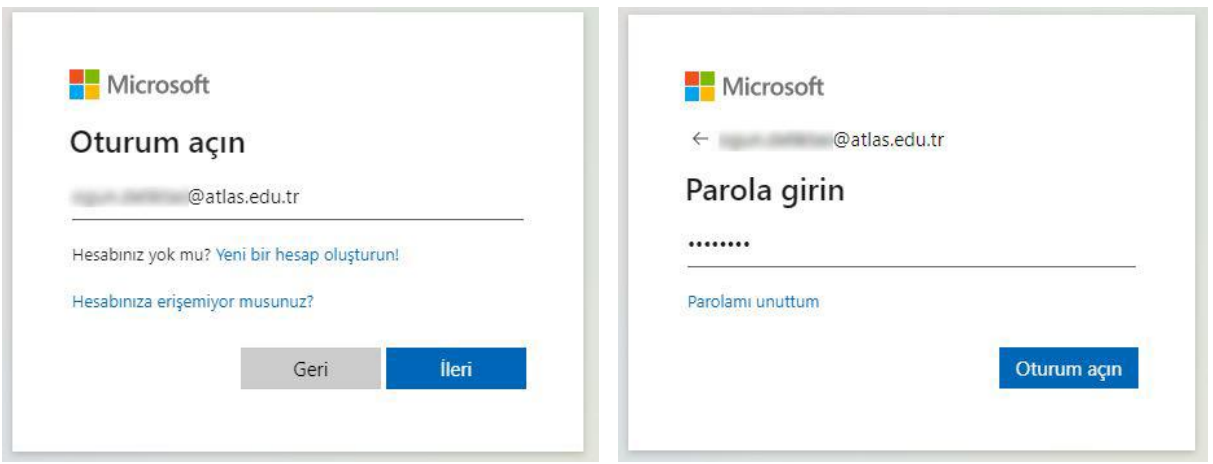

Sağ üst kösede bulunan **Office Uygulamalarını Yükleyin** butonuna ve sonrasında **Office 365 Uygulamaları** butonuna tıklayarak **Kurulum** dosyasını indiriniz.

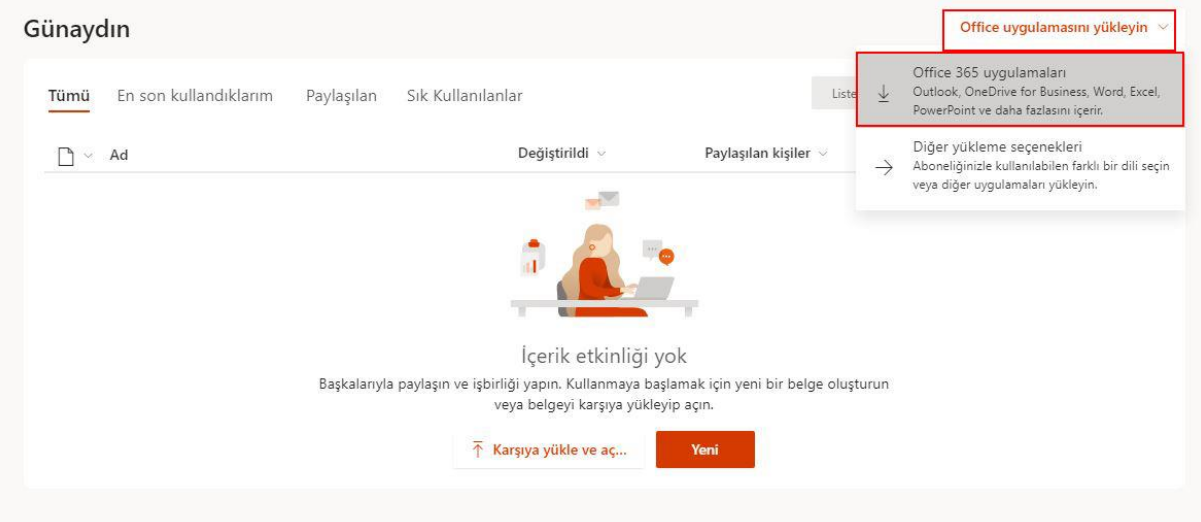

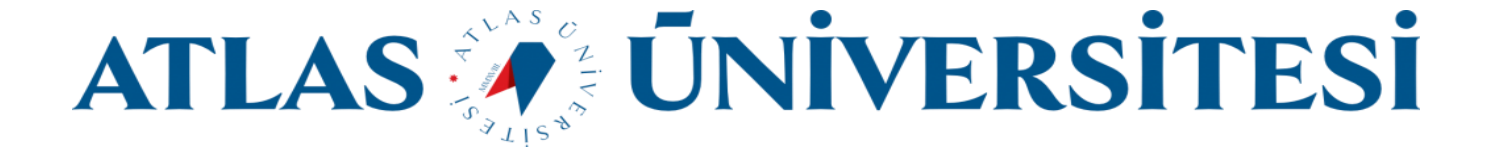

İndirmiş olduğunuz Kurulum dosyasına tıklayarak kurulum işlemini başlatınız.

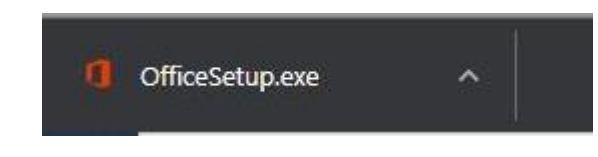

## Kurulum tamamlanana kadar bekleyiniz.

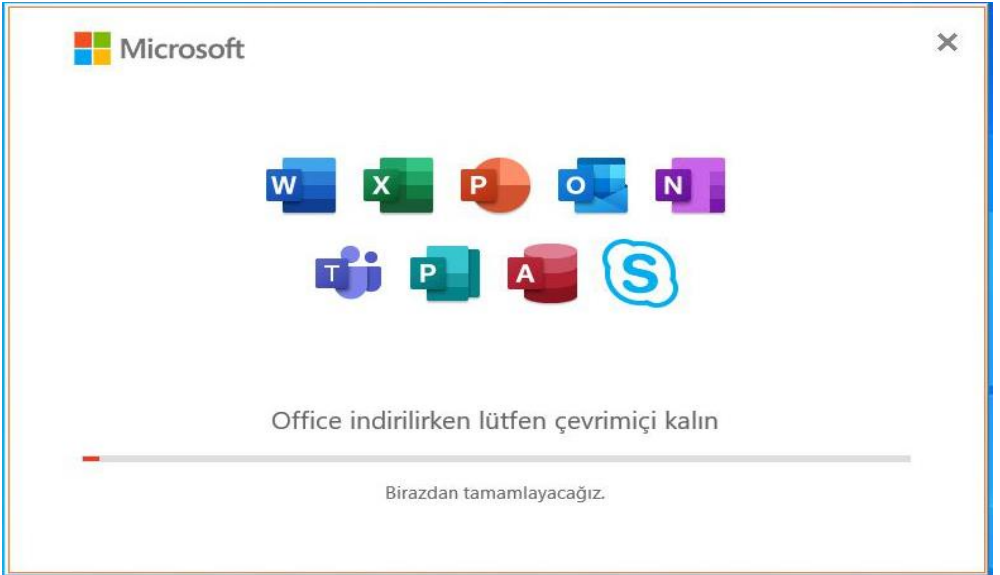

Kurulum tamamlandıktan sonra Kapat butonuna basarak işlemi tamamlayın.

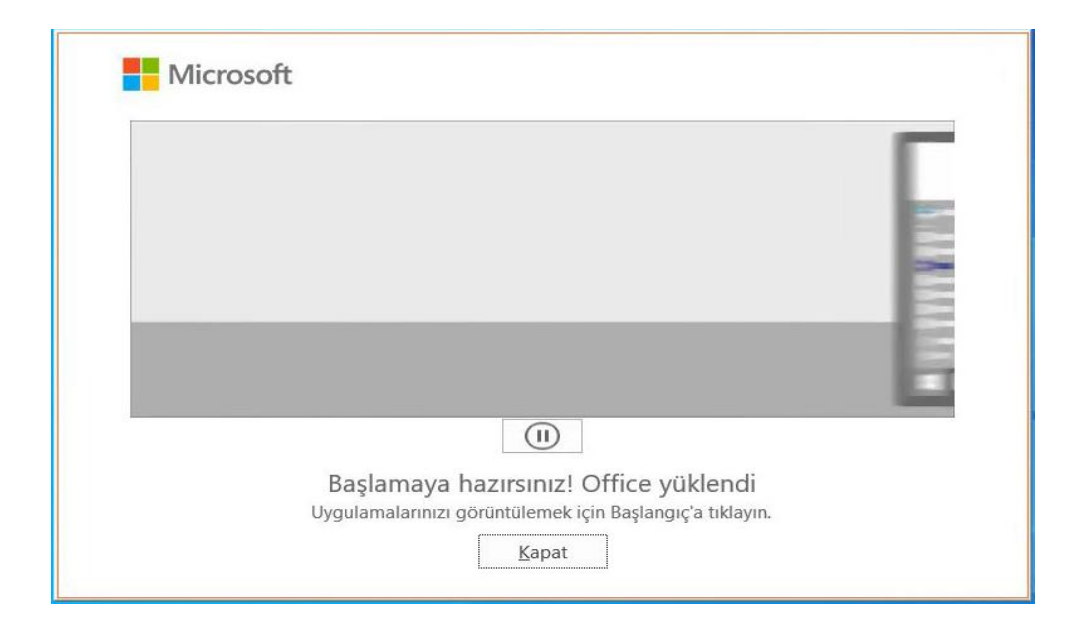

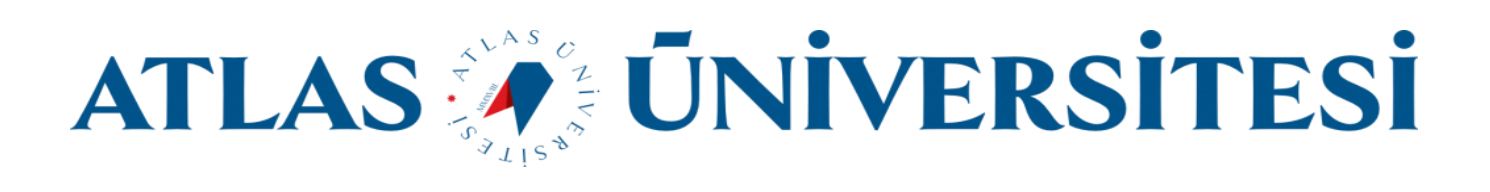

Kurulum tamamlandıktan sonra Office uygulamalarından bir tanesini (Örneğin; Word, Excel, PowerPoint) çalıştırınız ve lisanslama işlemini yapınız.

Lisanslama işlemi için kampüs e-posta adresiniz ve şifrenizi girmeniz gerekmektedir.

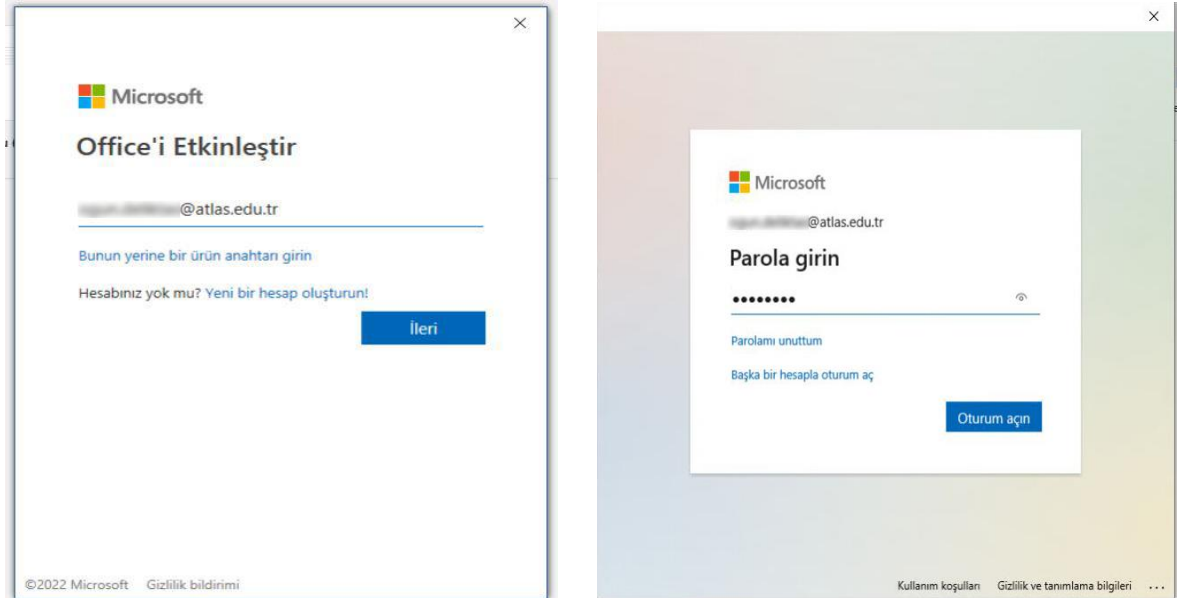

Kampüs E-posta adresinizi ve Şifrenizi giriniz ve Lisanslama işlemi tamamlayınız.

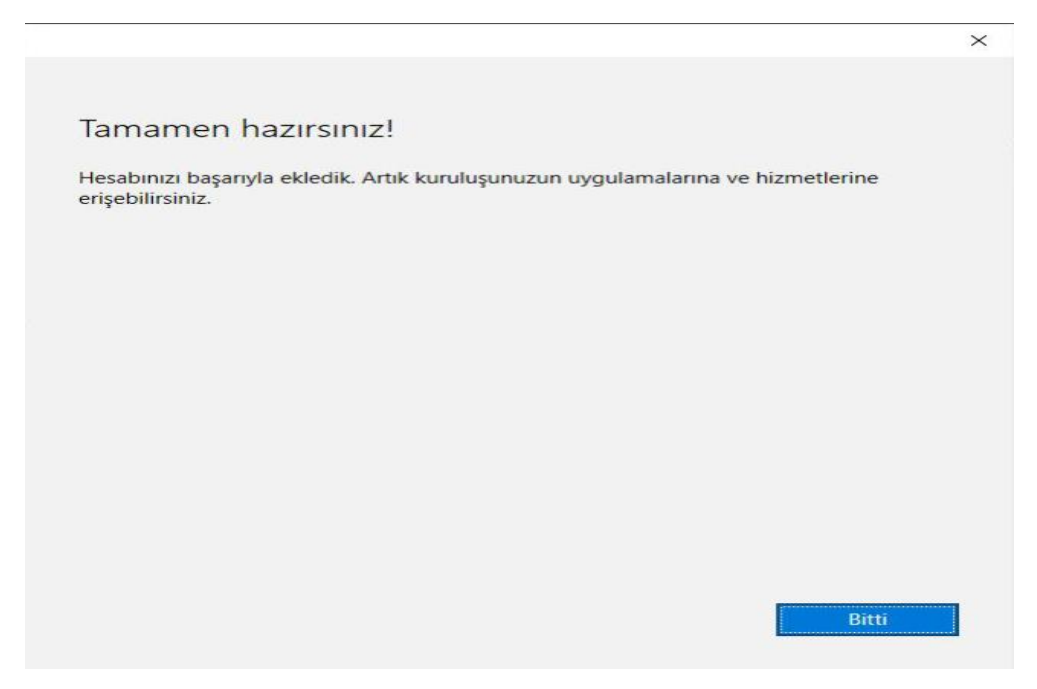

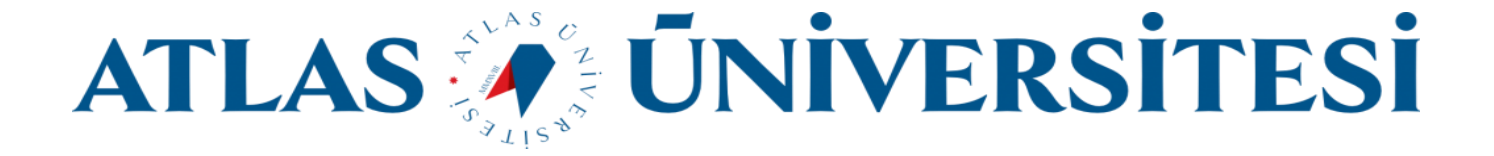

Son olarak Lisans sözleşmesini Kabul ederek Office uygulamalarını kullanmaya başlayabilirsiniz.

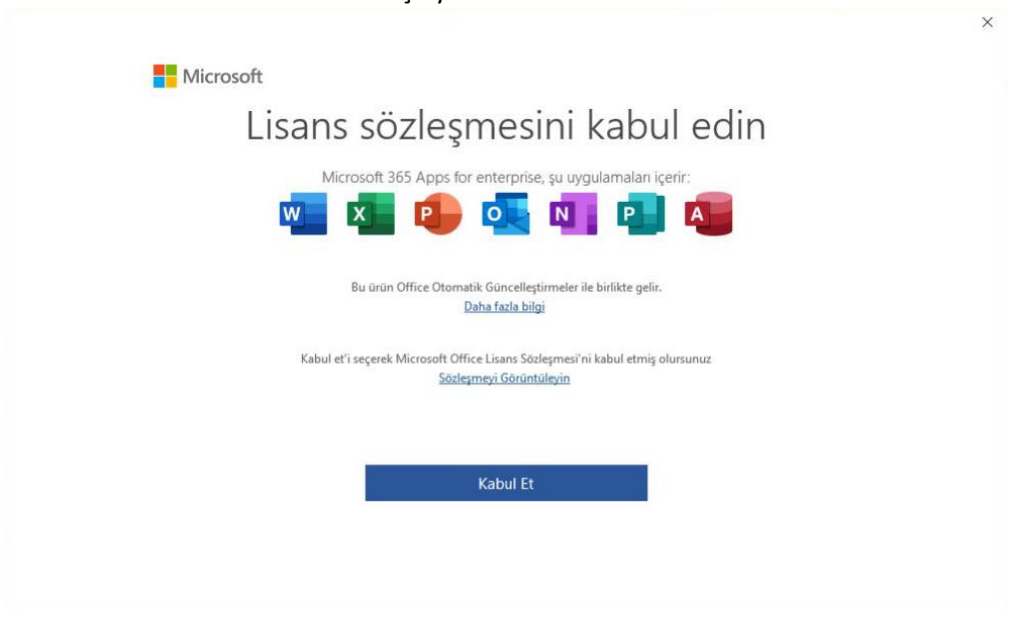

Lisans bilgilerinizi Hesap Menüsünden kontrol edebilirsiniz.

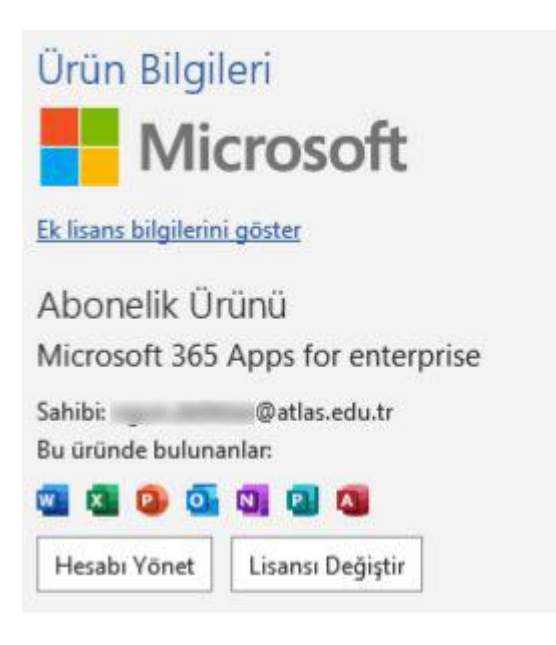